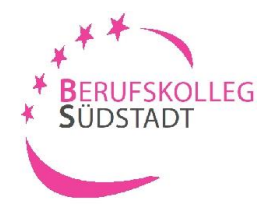

# **Ihre Bewerbung am BK-Südstadt Sozialversicherung**

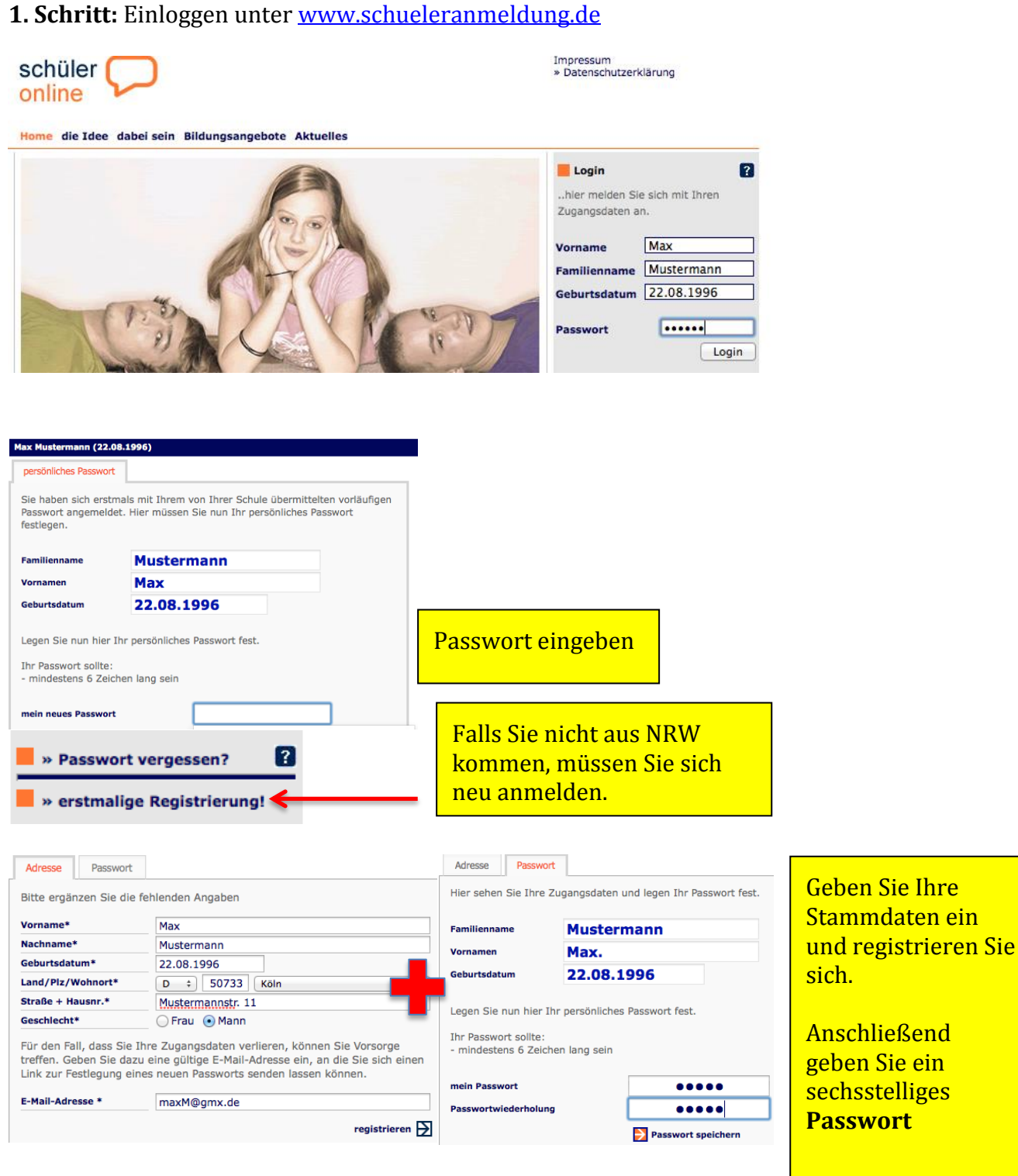

Wenn Sie zu einem späteren Zeitpunkt Ihre Bewerbung um einen Schulplatz ändern, oder sich über den Stand Ihrer Bewerbung informieren wollen, benötigen Sie diese Zugangsdaten. Daher ist es wichtig, dass Sie sich die Zugangsdaten gut merken.

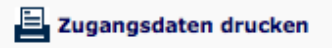

Ich habe mir die Zugangsdaten gemerkt.

weiter  $\overline{\mathbf{P}}$ 

**UND** merken sich Ihre Zugangsdaten. Nachdem Sie Ihre Stammdaten (Persönliche Daten; Erziehungsberechtigte; Migration) eingegeben haben, müssen Sie Ihren **voraussichtlichen** Schulabschluss auswählen.

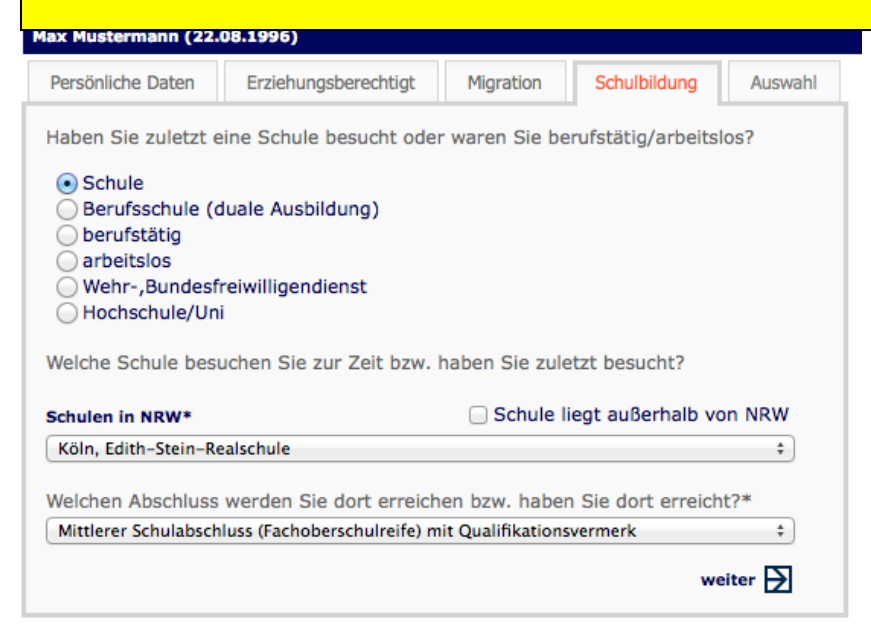

### **3. Schritt:** Auswahl der Schulform

 $\mathbf{\mathsf{r}}$ 

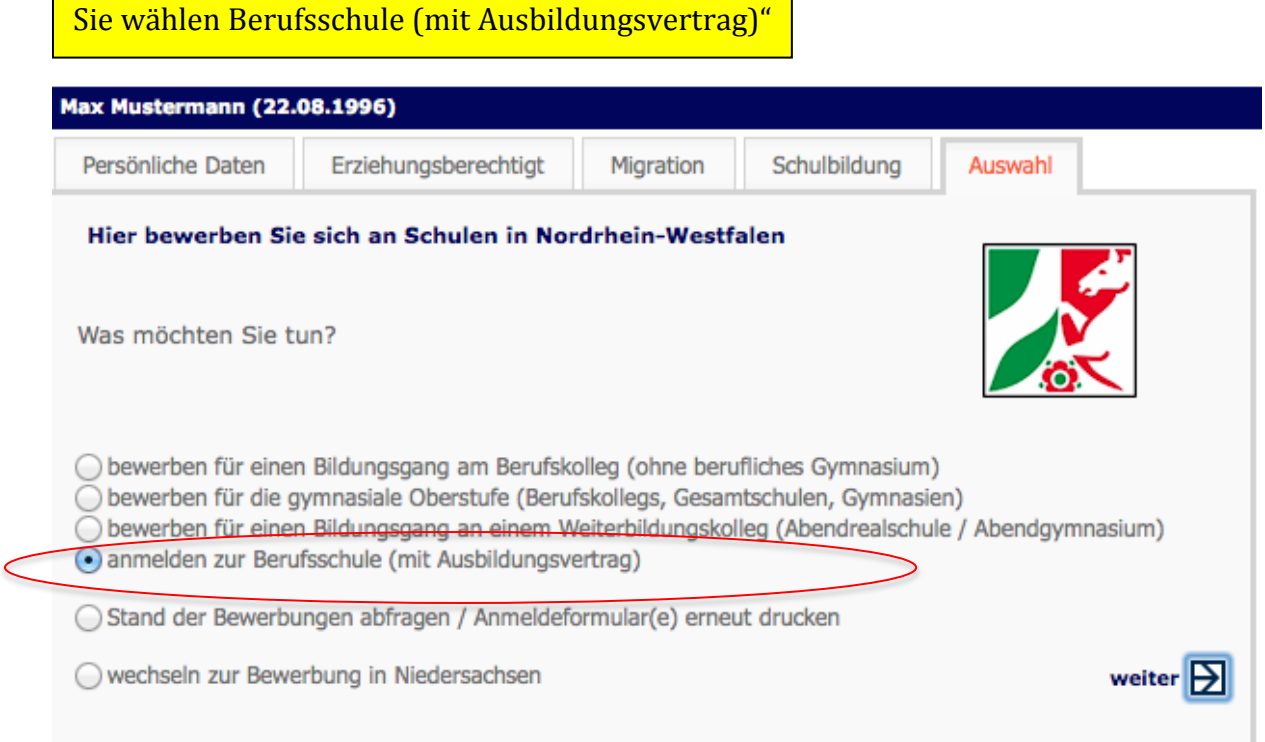

#### **4. Schritt:** Ausbildungsbetrieb suchen

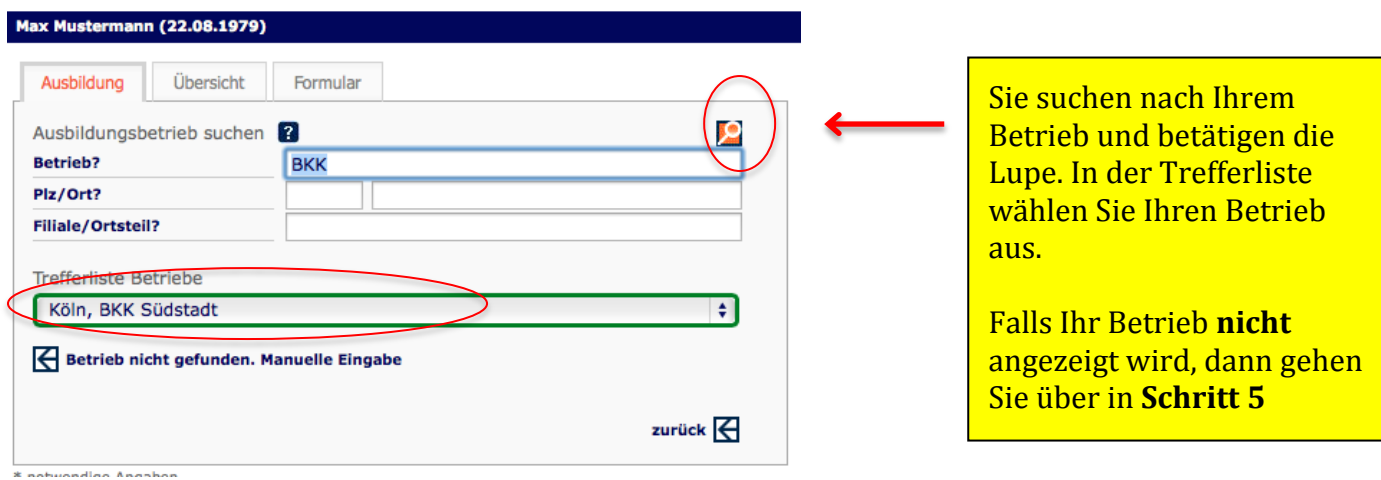

### **5 Schritt:** Ausbildungsbetrieb manuell eingeben

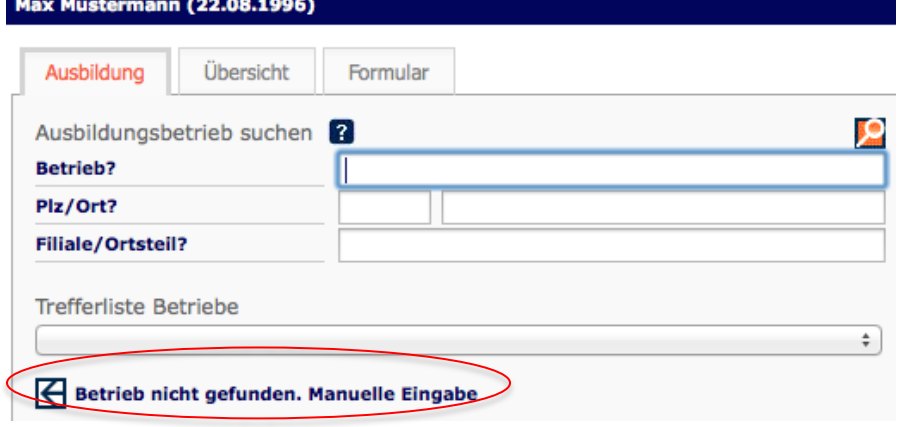

#### Sie haben Ihren Betrieb in der Trefferliste nicht gefunden.

**Dann gehen Sie auf "Betrieb nicht gefunden. Manuell Eingabe"** und geben Ihre Betriebsdaten ein.

#### **6. Schritt:** Weitere Angaben

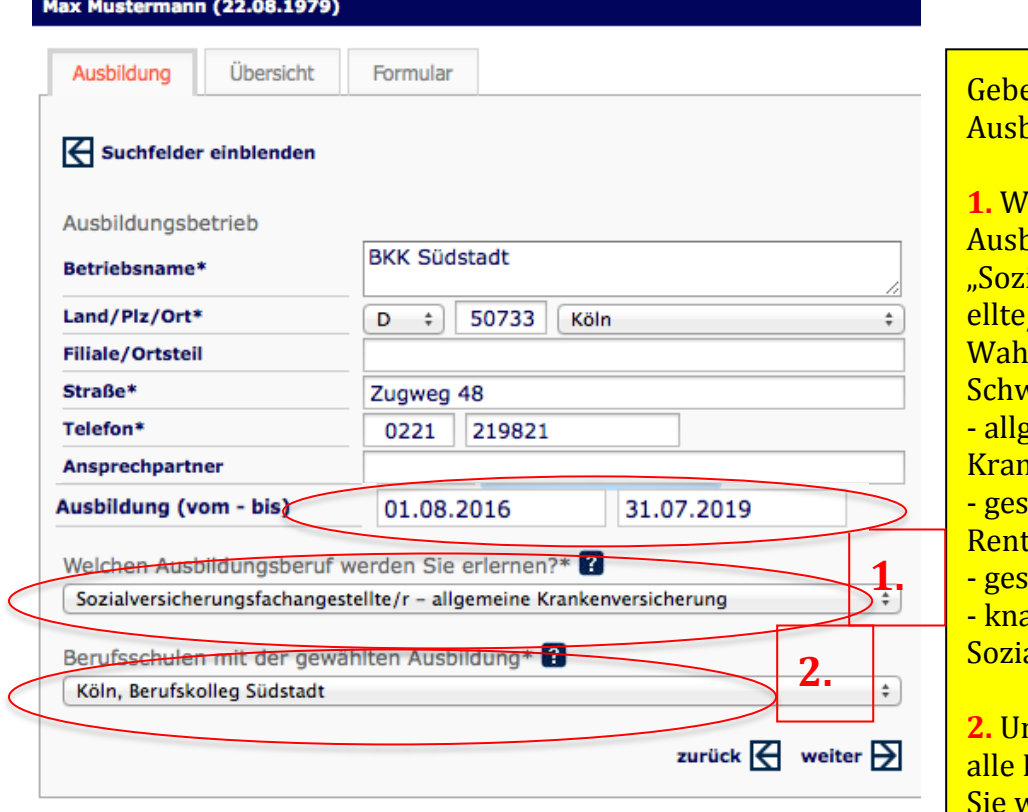

en Sie den Zeitraum Ihrer <mark>bildung an.</mark> <mark>lählen Sie den</mark>

bildungsberuf ialversicherungsfachangest /r" und beachten bei der <mark>l die entsprechenden</mark> <mark>verpunkte:</mark> <mark>zemeine</mark> kenversicherung etzliche enversicherung etzliche Unfallversicherung appschaftliche alversicherung <mark>nter Berufsschulen werden</mark>

Berufsschulen angezeigt. Sie wählen **Köln, Berufskolleg Südstadt** aus.

## **7. Schritt:** Zusammenfassung

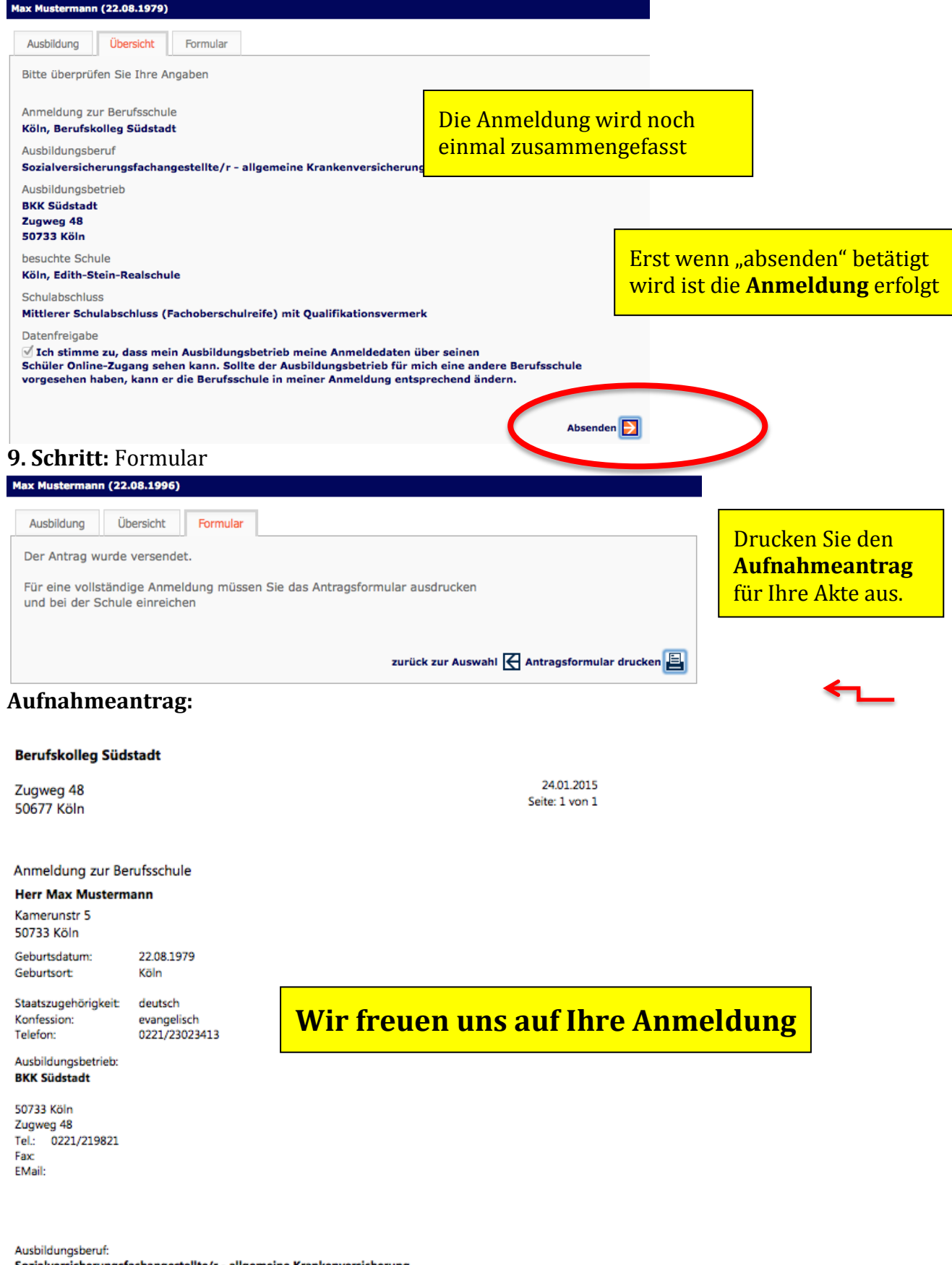

Sozialversicherungsfachangestellte/r - allgemeine Krankenversicherung

Hinweise und notwendige Unterlagen: